PowerPoint presentations tend to be highly visual, and people who are blind or have low vision can understand them more easily if you create your slides with accessibility in mind.

### **Windows: Best practices for making PowerPoint documents accessible**

The following table includes key best practices for creating Word documents that are accessible to people with disabilities.

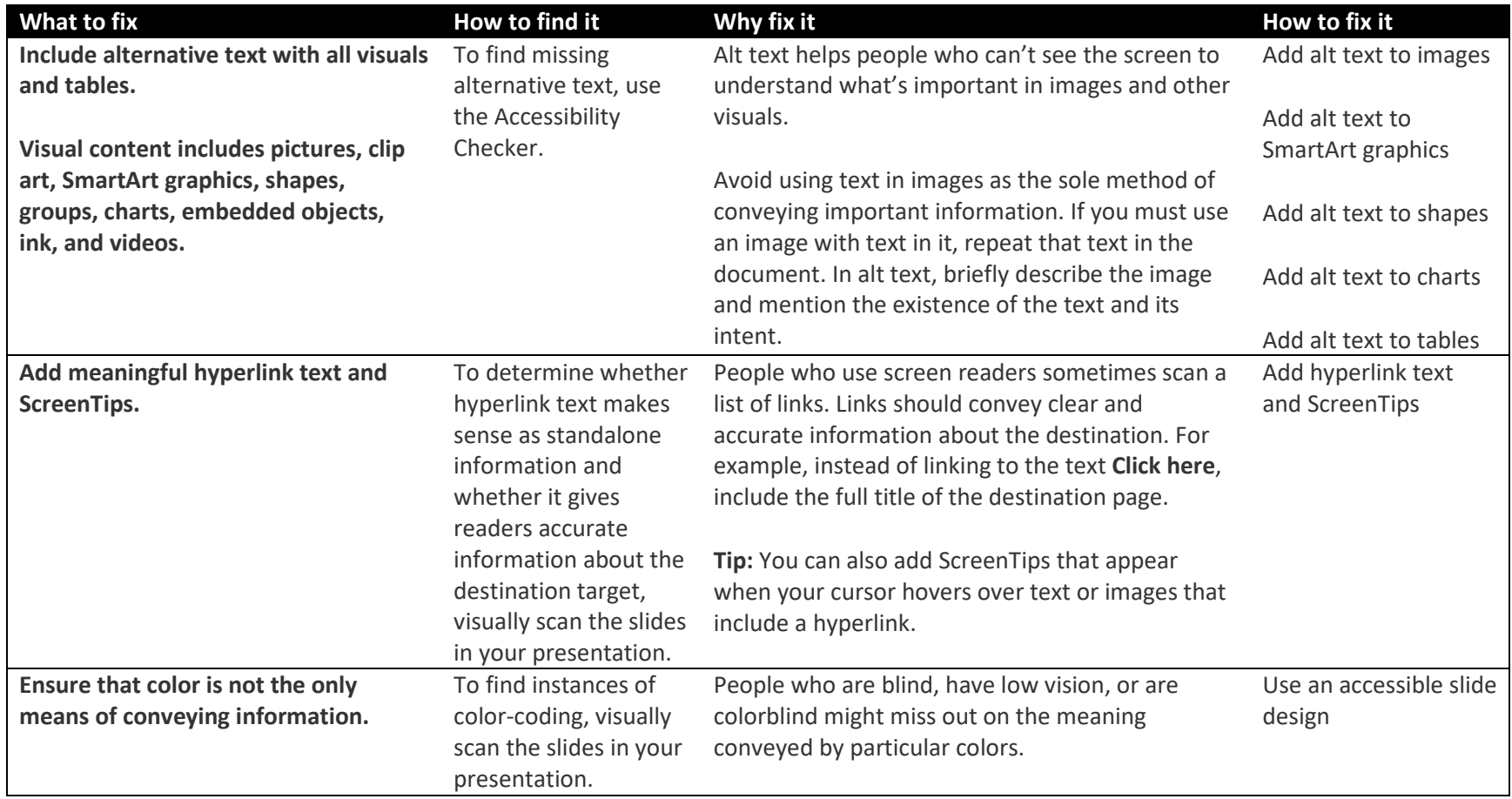

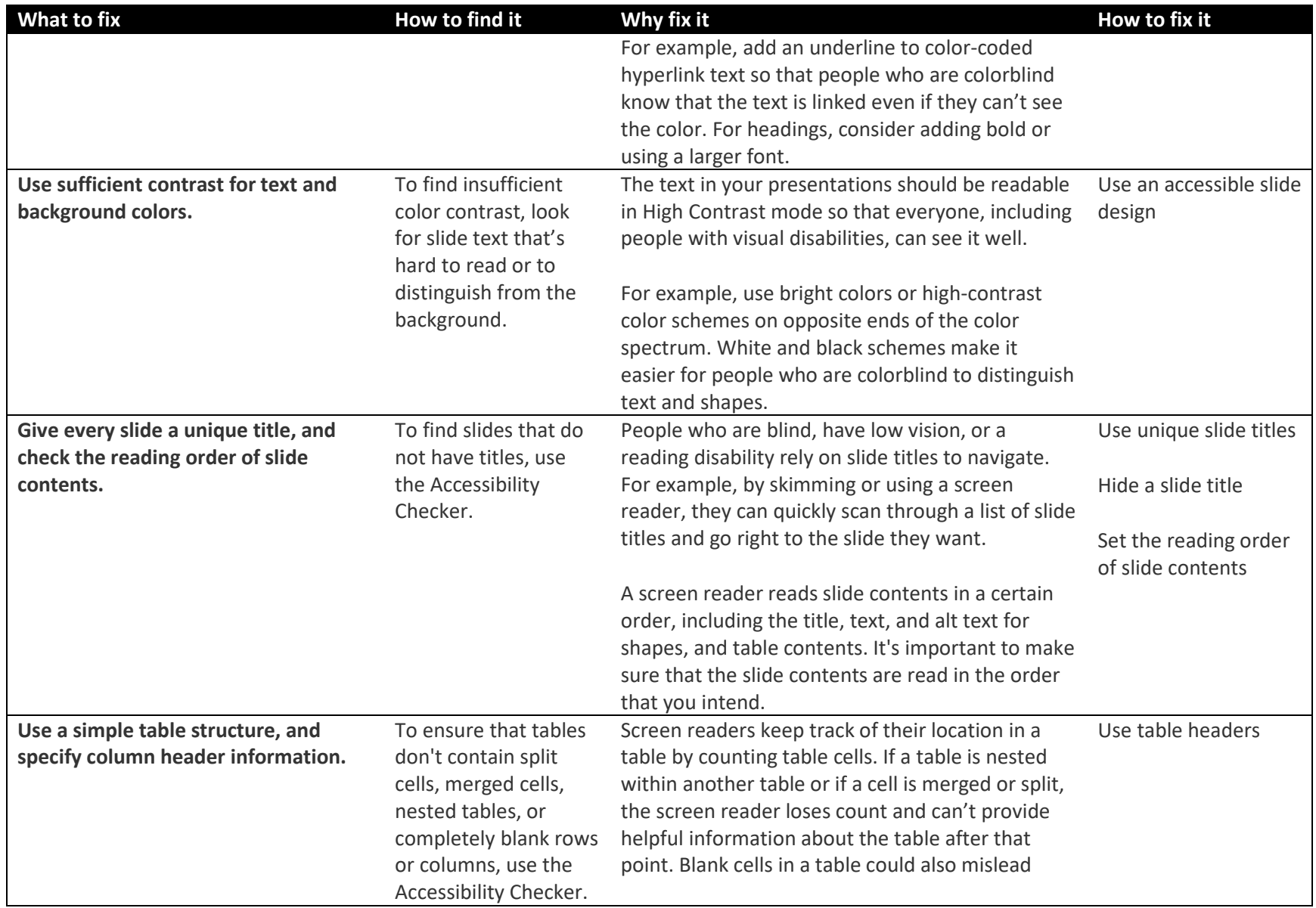

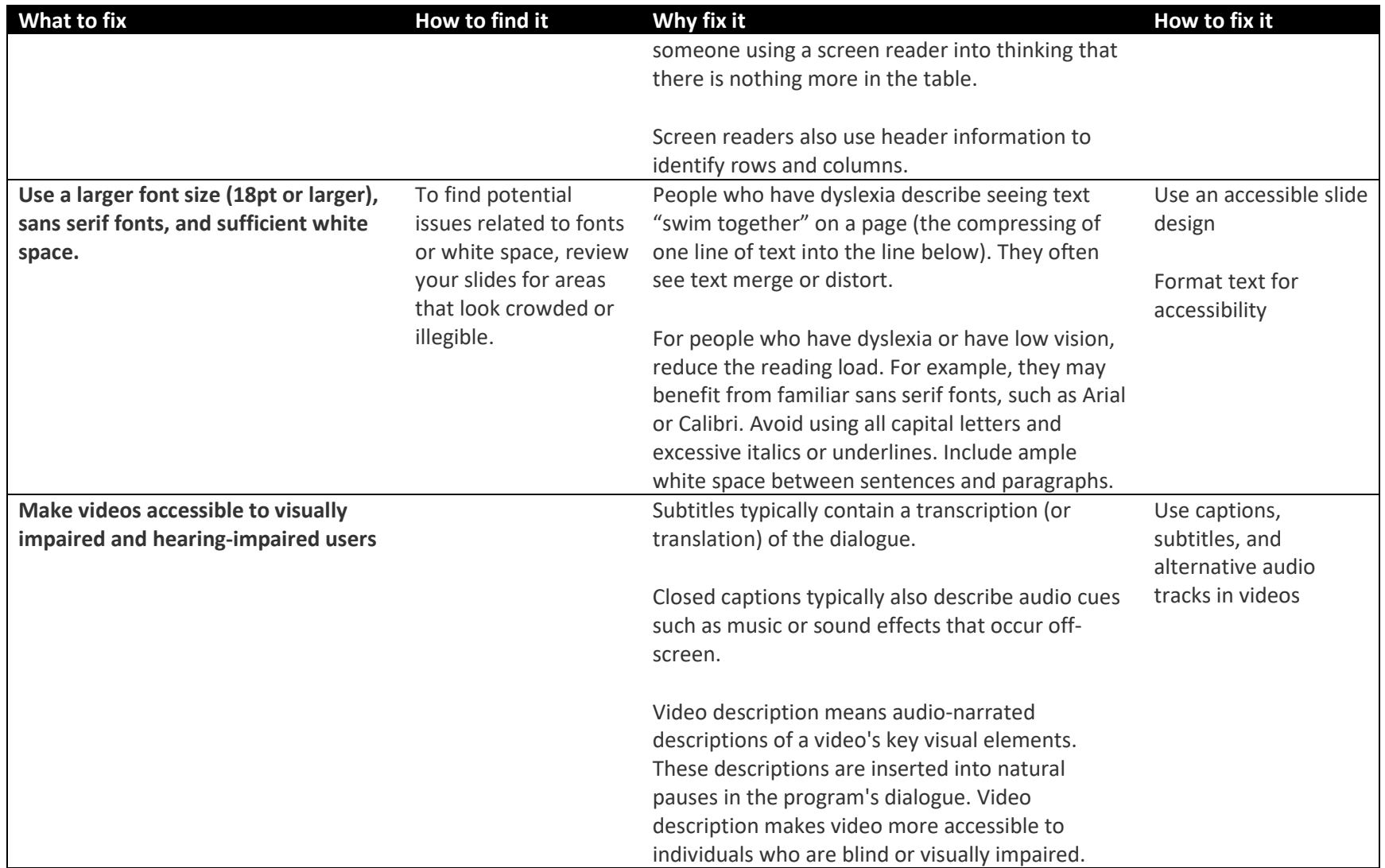

#### *Document properties*

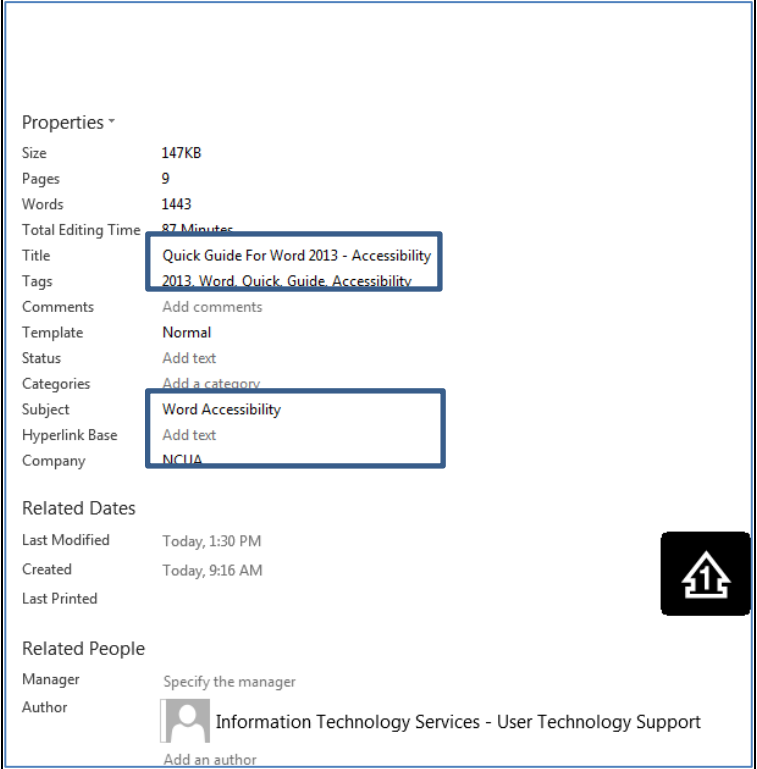

When creating or editing word documents that need to be posted online, or exported to acrobat format, the following fields need to be filled out in Document Properties:

- Title
- Tags
- Subject, and
- Company

The information in these fields are exported to acrobat, reducing the number of accessibility errors in the pdf file.

#### *File naming conventions*

In general, document file names should not contain spaces and/or special characters.

Document file names should be concise, generally limited to 20–30 characters, and make the contents of the file clear.

#### *Add alt text to visuals and tables*

The following procedures describe how to add alt text to visuals and tables in your PowerPoint presentations.

**Note:** We recommend only putting text in the description field and leaving the title blank. This will provide the best experience with most major screen readers including Narrator. For audio and video content, in addition to alt text, include closed captioning for people who are deaf or have limited hearing.

#### *Add alt text to images*

Add alt text to images, such as pictures, clip art, and screenshots, so that screen readers can read the text to describe the image to users who can't see the image.

- 1. Right-click an image.
- 2. Select **Size and Position**.
- 3. In the right pane, select **Alt Text**.
- 4. Type a description and a title.

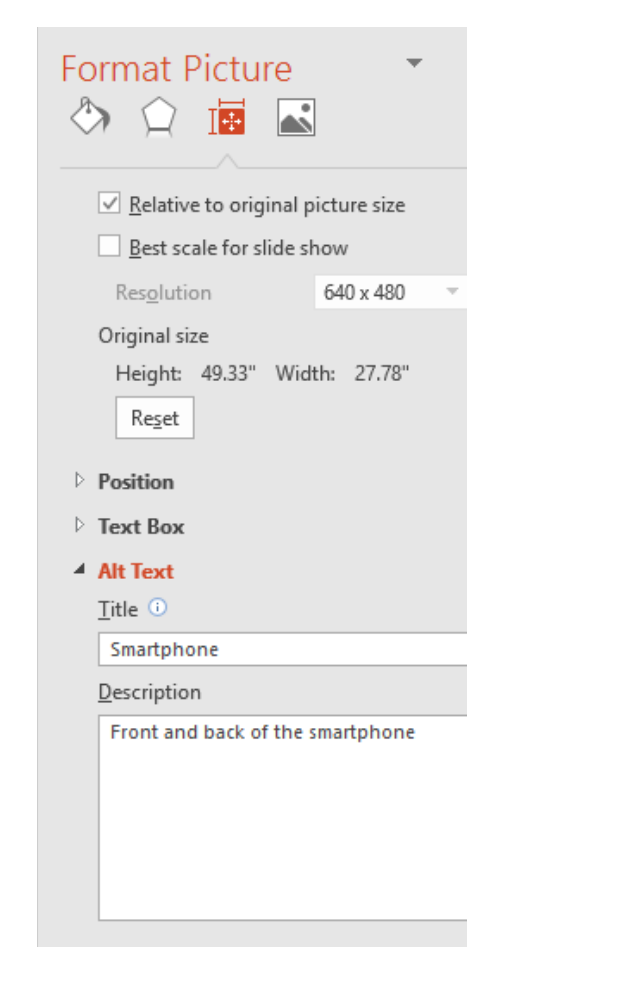

### *Add alt text to SmartArt graphics*

- 1. Right-click a SmartArt graphic.
- 2. Select **Size and Position**
- 3. In the right pane, select **Alt Text**.
- 4. Type a description and a title.

**Tip:** Include the most important information in the first line, and be as concise as possible.

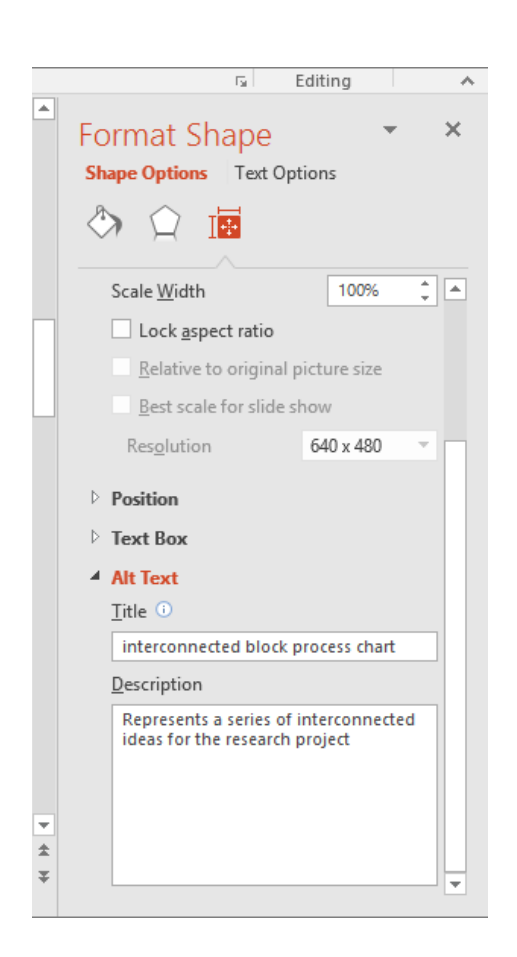

#### *Add alt text to shapes*

Add alt text to shapes, including shapes within a SmartArt graphic.

- 1. Right-click a shape.
- 2. Select **Size and Position**.
- 3. In the right pane, select **Alt Text**.
- 4. Type a description and a title.

**Tip:** Include the most important information in the first line, and be as concise as possible.

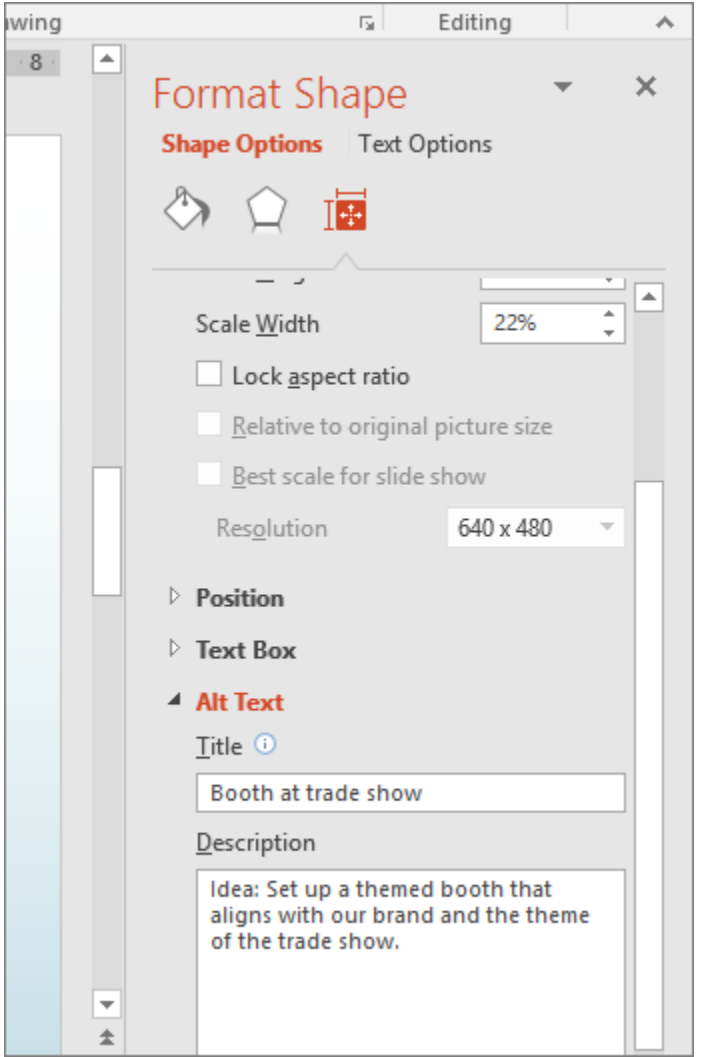

- 1. Right-click a chart.
- 2. Select **Format Chart Area**.
- 3. In the right pane, select **Alt Text**.
- 4. Type a description and a title.

**Tip:** Include the most important information in the first line, and be as concise as possible.

#### *Add alt text to charts*

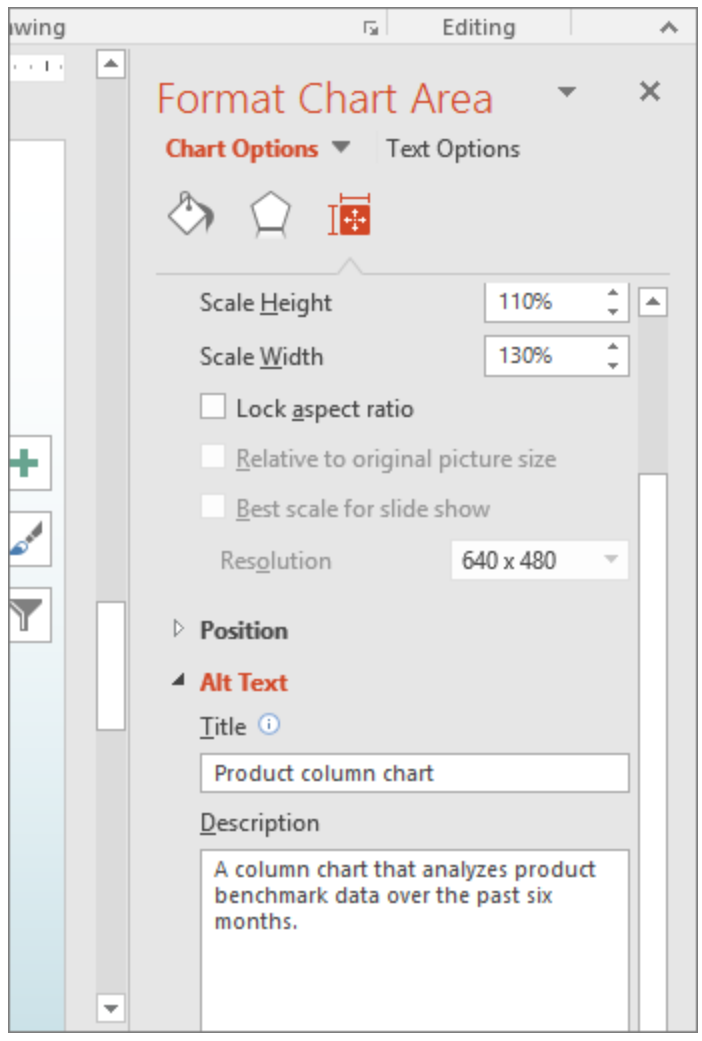

#### *Add alt text to tables*

- 1. Right-click a table.
- 2. Select **Format Shape**.
- 3. In the right pane, select **Size & Properties**.
- 4. Select the **Alt Text** tab.

5. Type a description and a title.

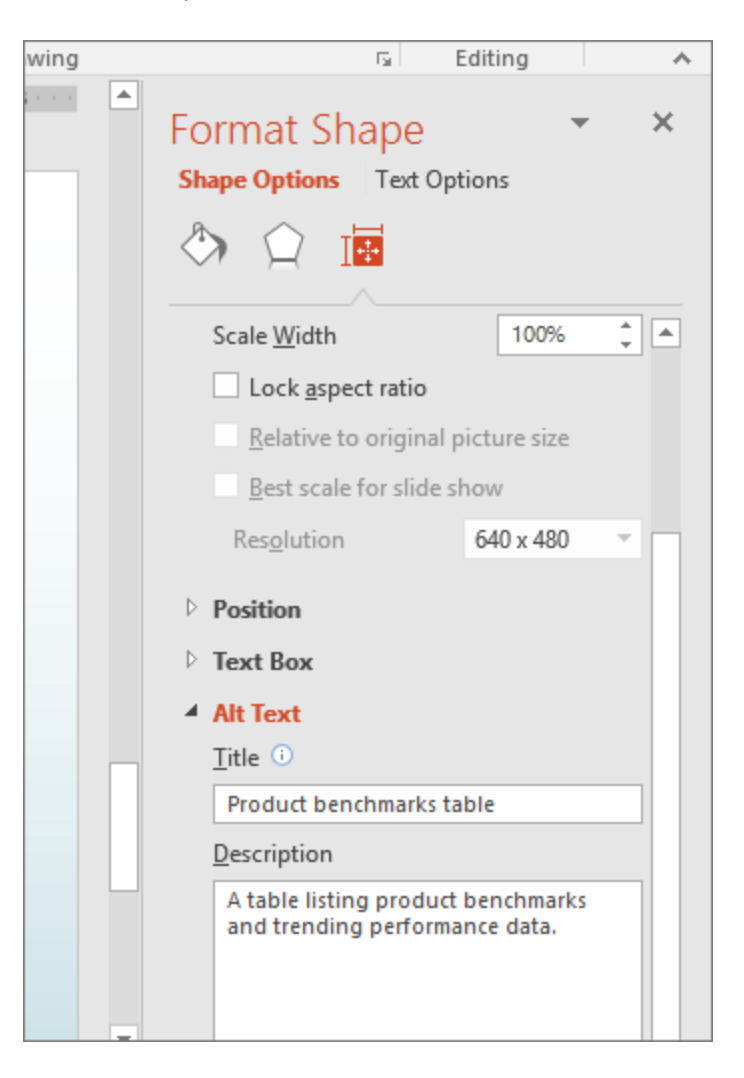

### *Make hyperlinks, text, and tables accessible*

The following procedures describe how to make the hyperlinks, text, and tables in your PowerPoint presentations accessible.

### *Add hyperlink text and ScreenTips*

- 1. Select the text to which you want to add the hyperlink, and then right-click.
- 2. Select **Hyperlink**. The text you selected displays in the **Text to display** box. This is the hyperlink text.
- 3. If necessary, change the hyperlink text.
- 4. In the **Address** box, enter the description address for the hyperlink.
- 5. Select the **ScreenTip** button and, in the **ScreenTip text** box, type a ScreenTip.

**Tip:** If the title on the hyperlink's destination page gives an accurate summary of what's on the page, use it for the hyperlink text. For example, this hyperlink text matches the title on the destination page: [Templates and Themes for](http://go.microsoft.com/fwlink/?LinkId=506569)  [Office Online.](http://go.microsoft.com/fwlink/?LinkId=506569)

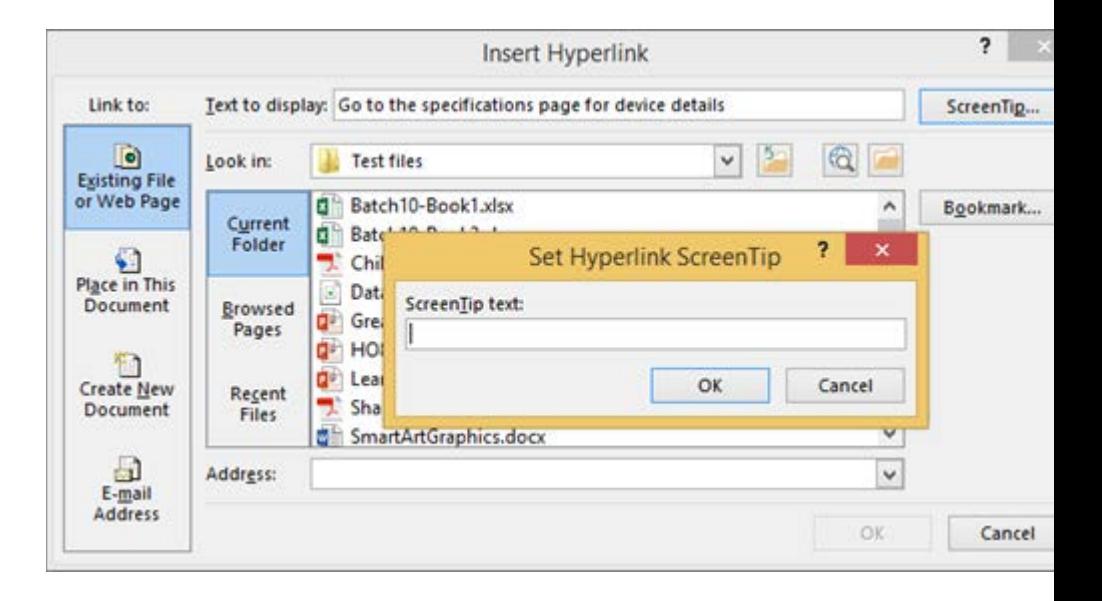

### *Use an accessible slide design*

1. On the **Design** tab, in the **Themes** group, select **Office Theme**.

The Office Theme is designed for accessible colors, contrast, and fonts. It's also designed so that screen readers can more easily read slide content.

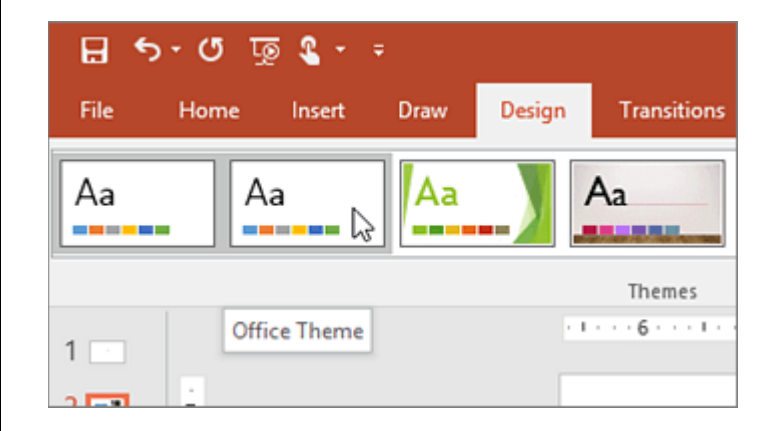

#### *Use table headers*

- 1. Position the cursor anywhere in a table.
- 2. On the **Table Tools Design** tab, in the **Table Style Options** group, select the **Header Row** check box.
- 3. Type column headings.

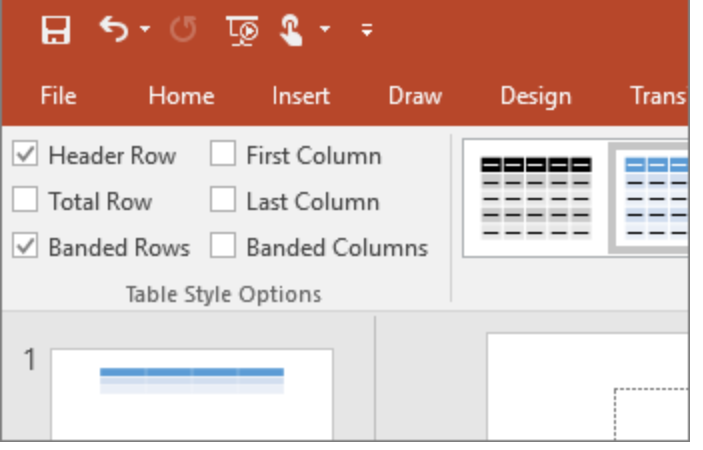

#### *Format text for accessibility*

- 1. Select your text.
- 2. Select the **Home** tab.
- 3. In the **Font** group, which provides options for font type, size, style, and color, select your formatting choices.

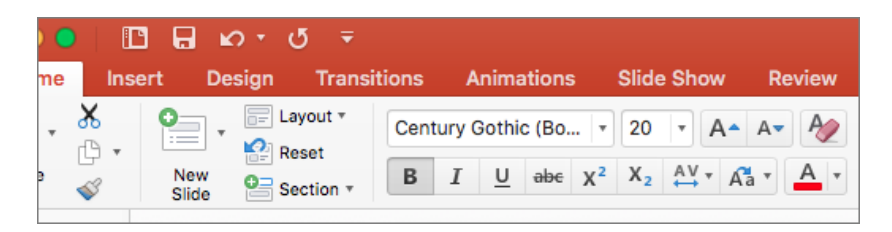

*Make slides accessible*

The following procedures describe how to make the slides in your PowerPoint presentations accessible.

#### *Use unique slide titles*

- 1. To restore all placeholders for the selected slide, on the **Home** tab, in the **Slides** group, select **Reset**.
- 2. On the slide, in the **Title** box, type a unique name.

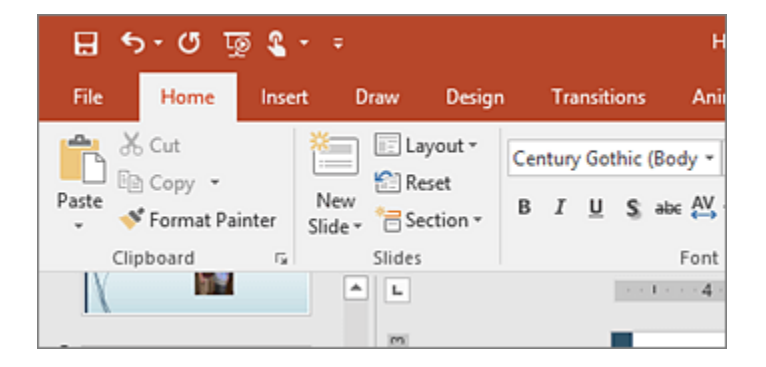

#### *Hide a slide title*

Make a title invisible on the slide, but still voiced by screen readers.

- 1. On the **Home** tab, in the **Drawing** group, select **Arrange**, and then choose **Selection Pane**.
- 2. Select the **Home** tab.
- 3. In the **Selection** pane, next to the **Title** text box, click the eye icon.

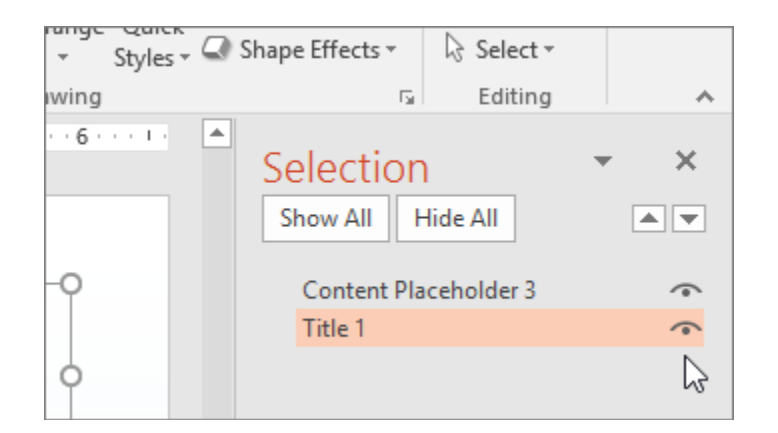

#### *Set the reading order of slide contents*

1. On the **Home** tab, in the **Drawing** group, select **Arrange**, and then choose **Selection Pane**.

The **Selection** pane lists the objects on the slide in reverse order. When the screen reader reads this slide, it reads the objects in the reverse order listed in the **Selection** pane.

2. To change the reading order, drag items to the location that you want or select the item and then select the **Bring Forward** or **Send Backward** button.

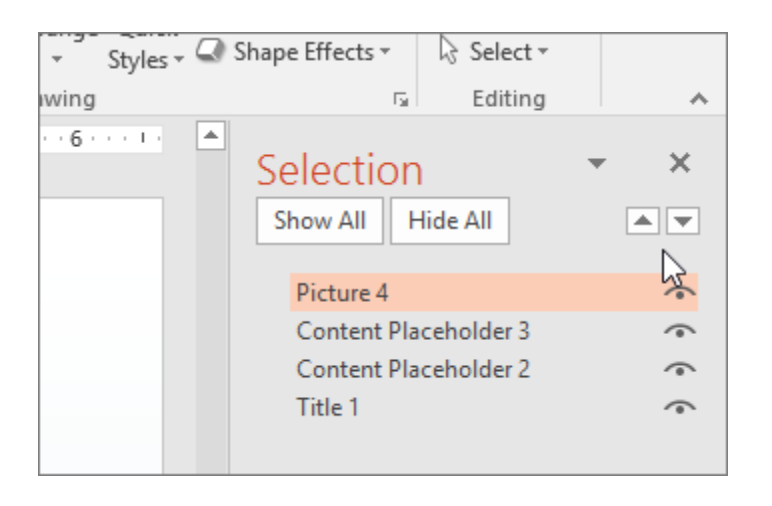

*Use captions, subtitles, and alternative audio tracks in videos* PowerPoint 2016 supports the playback of video with multiple audio tracks. It also supports closed captions and subtitles that are embedded in video files.

Closed captions or subtitles must be encoded into the video before it is inserted into PowerPoint. PowerPoint does not support closed captions or subtitles that are stored in a separate file from the video file.

Supported video formats for captions and subtitles vary depending on the operating system that you're using. Each operating system has settings you can use to adjust how the closed captions or subtitles are displayed.

Closed captions, subtitles, and alternate audio tracks are not preserved when you use the [Compress Media](https://support.office.com/en-us/article/Compress-Media-f0927964-25f3-460c-ac42-c6cc3308604c) or [Optimize Media](https://support.office.com/en-us/article/Optimize-Media-Compatibility-e0a94444-8ea7-4a00-974b-6ad0d6edc4b1)  [Compatibility](https://support.office.com/en-us/article/Optimize-Media-Compatibility-e0a94444-8ea7-4a00-974b-6ad0d6edc4b1) features. Also, when [saving your presentation as a](https://support.office.com/en-us/article/saving-your-presentation-as-a-video-fafb9713-14cd-4013-bcc7-0879e6b7e6ce)  [video,](https://support.office.com/en-us/article/saving-your-presentation-as-a-video-fafb9713-14cd-4013-bcc7-0879e6b7e6ce) closed captions, subtitles, or alternate audio tracks in the embedded videos are not included in the video that is saved.

When you use the [Save Media as](https://support.office.com/en-us/article/Save-Media-as-f773d119-0fb3-4884-a18a-29573ac97b25) command on a selected video, closed captions, subtitles, and multiple audio tracks embedded in the video are preserved in the video file that is saved.

To make your PowerPoint presentations accessible, ensure the following:

- Videos include an audio track with video descriptions, if needed, for users that are blind or visually impaired.
- Videos that include dialogue also include closed captions or subtitles in a supported format for users that are deaf or hard of hearing.

#### *Add alt text to visuals and tables*

The following procedures describe how to add alt text to visuals and tables in your Word documents.

**Note:** We recommend only putting text in the description field and leaving the title blank. This will provide the best experience with most major screen readers including Narrator. For audio and video content, in addition to alt text, include closed captioning for people who are deaf or have limited hearing.

#### *Add alt text to images*

Add alt text to images, such as pictures, clip art, and screenshots, so that screen readers can read the text to describe the image to users who can't see the image.

- 1. Right-click an image.
- 2. Select **Format Picture** > **Layout & Properties**.
- 3. Select **Alt Text**.
- 4. Type a description and a title.

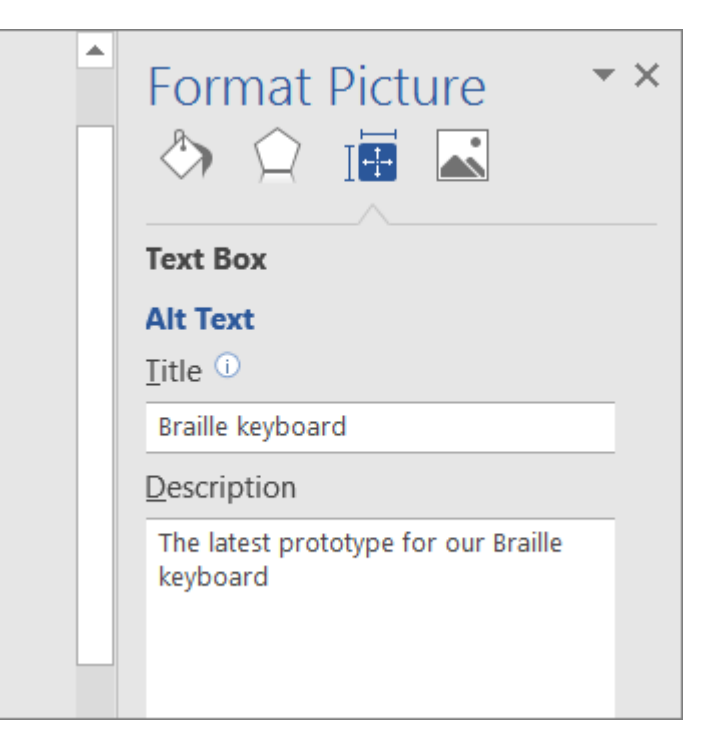

### *Add alt text to SmartArt graphics*

- 1. Right-click a SmartArt graphic.
- 2. Select **Format Object** > **Shape Options** > **Layout & Properties**.
- 3. Select **Alt Text**.
- 4. Type a description and a title.

**Tip:** Include the most important information in the first line, and be as concise as possible.

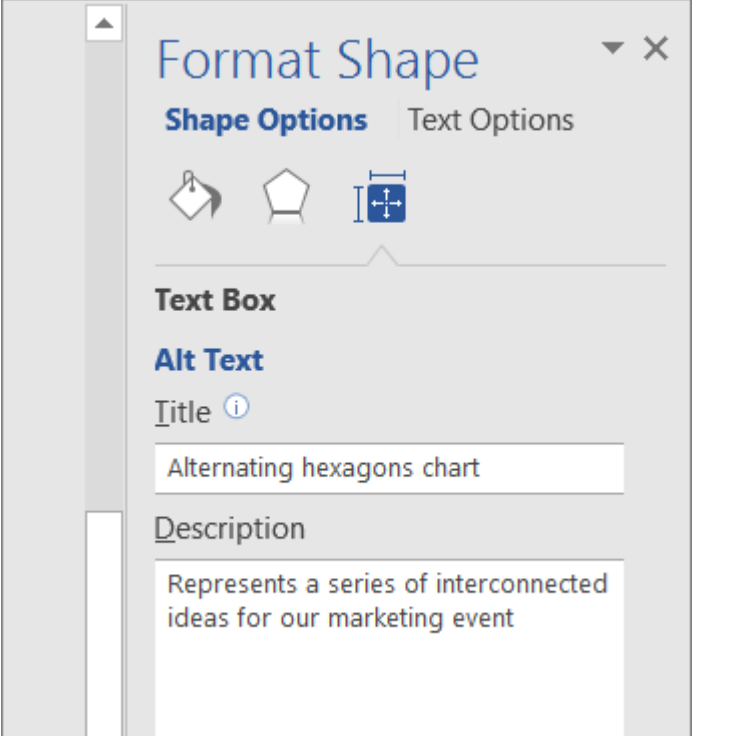

### *Add alt text to shapes*

Add alt text to shapes, including shapes within a SmartArt graphic.

- 1. Right-click a shape, and then select **Format Shape**.
- 2. In the right pane, select **Layout & Properties**, and then select **Alt Text**.
- 3. Type a description and a title.

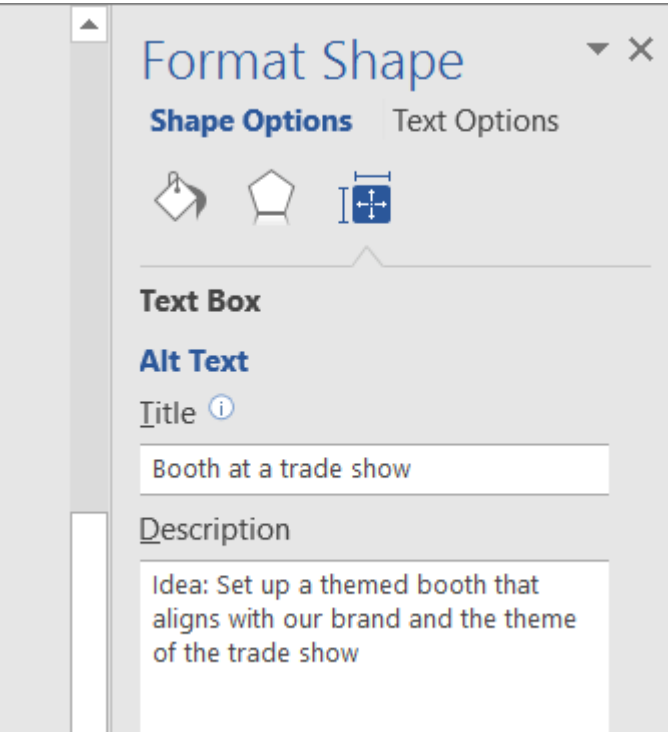

### *Add alt text to charts*

- 1. Right-click a chart.
- 2. Select **Format Chart Area** > **Chart Options** > **Layout & Properties**.
- 3. Select **Alt Text**.
- 4. Type a description and a title.

**Tip:** Include the most important information in the first line, and be as concise as possible.

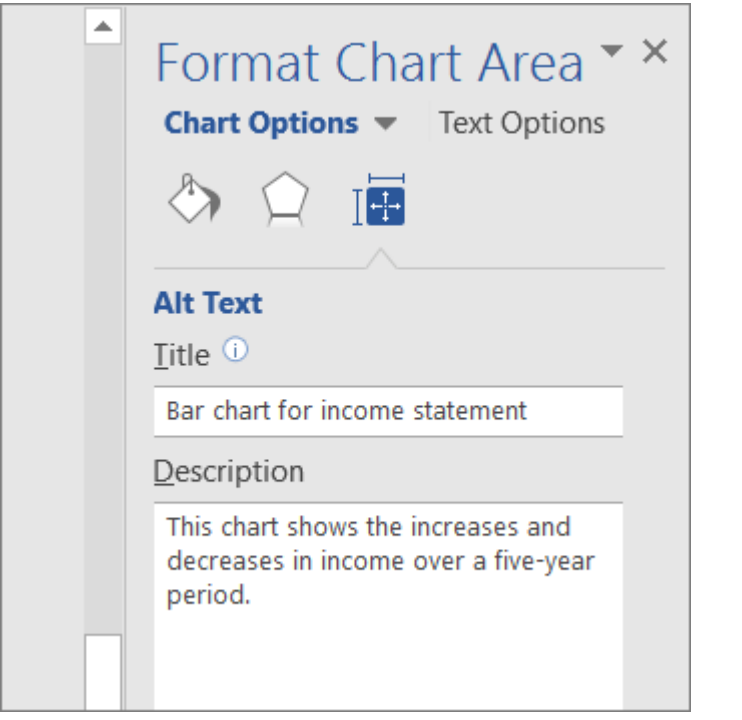

### *Add alt text to tables*

- 1. Right-click a table.
- 2. Select **Table Properties**.
- 3. Select the **Alt Text** tab.
- 4. Type a description and a title.

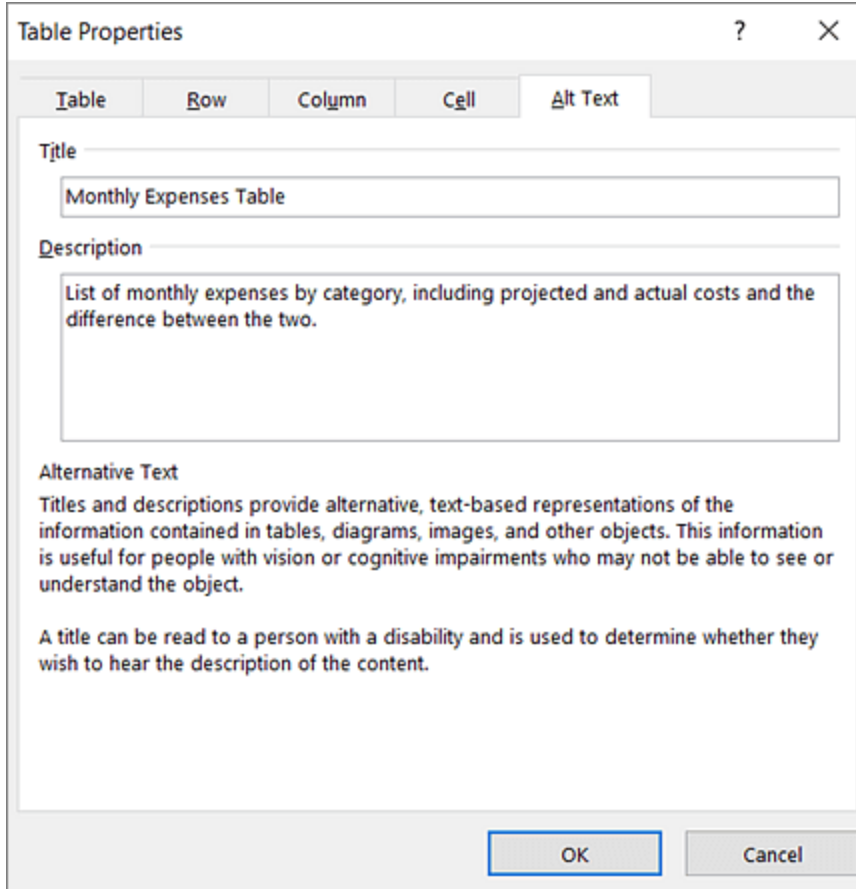

### *Make hyperlinks, text, and tables accessible*

The following procedures describe how to make the hyperlinks, text, and tables in your Word documents accessible.

### *Add hyperlink text and ScreenTips*

- 1. Select the text to which you want to add the hyperlink, and then right-click.
- 2. Select **Hyperlink**. The text you selected displays in the **Text to display** box. This is the hyperlink text.
- 3. If necessary, change the hyperlink text.
- 4. In the **Address** box, enter the destination address for the hyperlink.
- 5. Select the **ScreenTip** button and, in the **ScreenTip text** box, type a ScreenTip.

**Tip:** If the title on the hyperlink's destination page gives an accurate summary of what's on the page, use it for the hyperlink text. For example, this hyperlink text matches the title on the destination page: [Templates and Themes for Office Online.](http://go.microsoft.com/fwlink/?LinkId=506569)

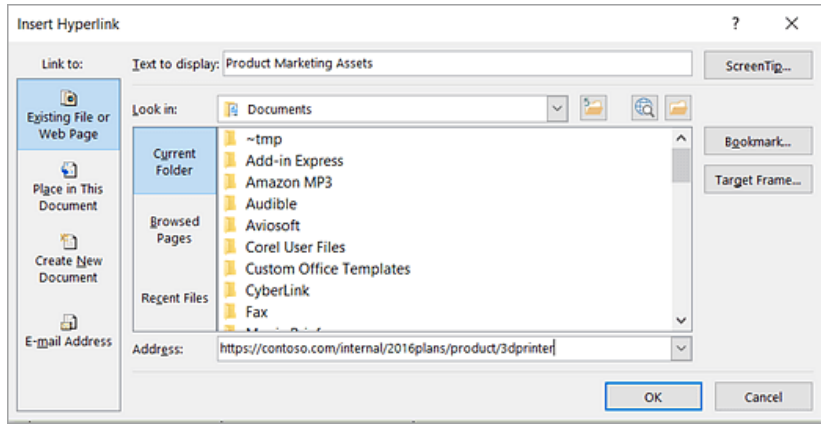

### *Apply built-in heading styles*

- 1. Select the heading text.
- 2. On the **Home** tab, in the **Styles** group, select a heading style, for example, **Heading 1** or **Heading 2**.

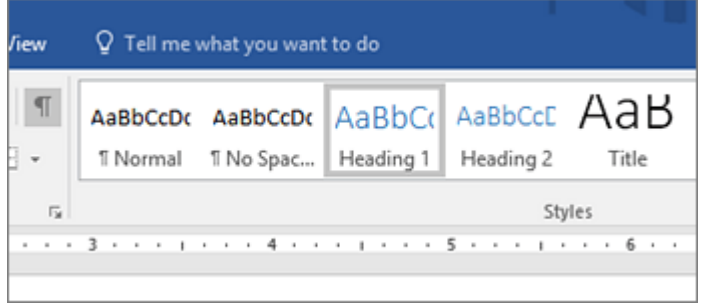

### *Use bulleted lists*

- 1. Position the cursor anywhere in your document.
- 2. Select the **Home** tab.
- 3. In the **Paragraph** group, select the **Bullets** button.
- 4. Type each bullet item in the bulleted list.

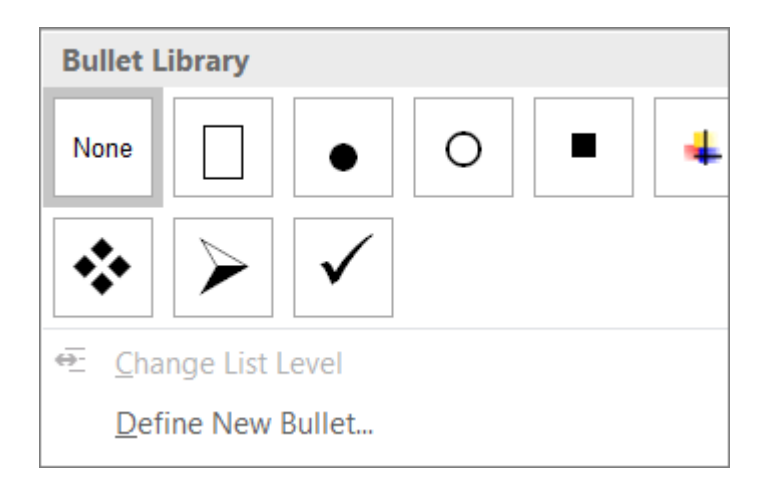

#### *Use ordered lists*

- 1. Position the cursor anywhere in your document.
- 2. Select the **Home** tab.
- 3. In the **Paragraph** group, select the **Numbering** button.
- 4. Type the sequential steps.

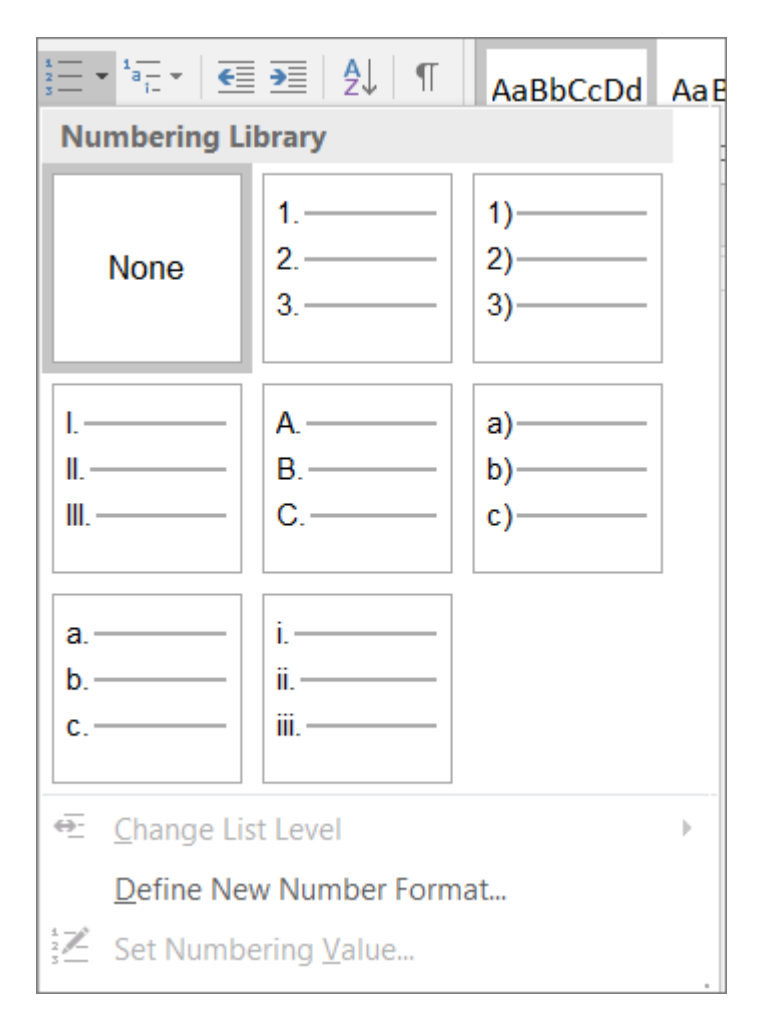

#### *Use accessible text color*

Here are some ideas to consider:

• Ensure that text displays well by using the **Automatic** setting for font colors. Select your text, and then select **Home** > **Font Color** > **Automatic**.

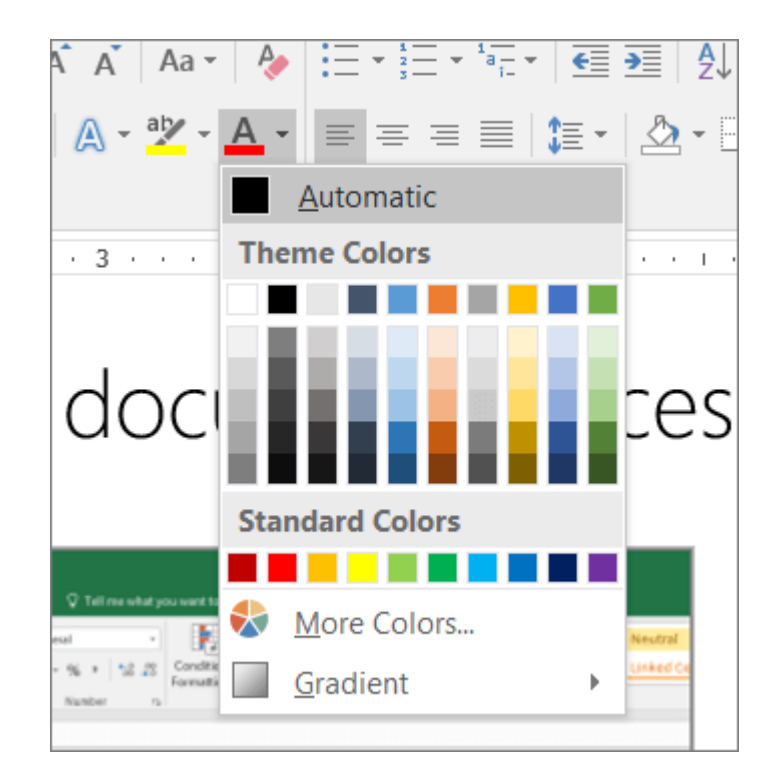

• Use th[e Colour Contrast Analyzer,](https://www.paciellogroup.com/resources/) a free app that analyzes colors and contrast, and displays results almost immediately.

#### *Use accessible text format*

Here are some ideas to consider:

- Add an underline to color-coded hyperlink text. That can help colorblind people know the text is linked even if they can't see the color.
- Add shapes if color is used to indicate status. For example,

add a checkmark symbol if green is used to indicate "pass" and an uppercase  $X$  if red indicates "fail".

**Note:** These resources provide other suggestions: [usability.gov](https://www.usability.gov/get-involved/blog/2010/02/color-blindness.html) and [Web Accessibility for Users with Color Blindness.](http://edtech2.boisestate.edu/jaclynpuntillo/502/accessibility.html)

#### *Use table headers*

- 1. Position the cursor anywhere in a table.
- 2. On the **Table Tools Design** tab, in the **Table Style Options** group, select the **Header Row** check box.
- 3. Type column headings.

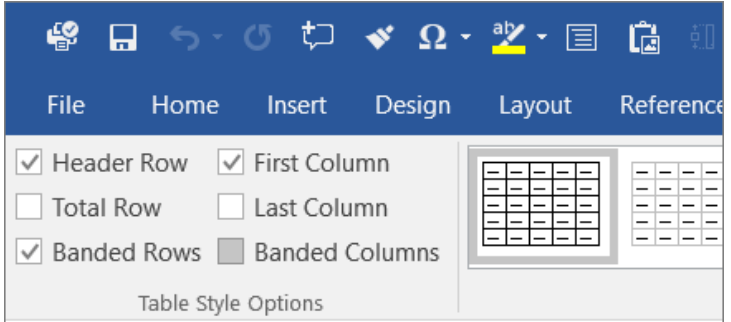

#### *Use text spacing*

Increase or decrease white space between sentences and paragraphs.

- 1. Select your text.
- 2. Select the **Home** tab.
- 3. In the **Paragraph** group, in the lower-right corner of the group, select the **More** button. The **Paragraph** dialog box opens, showing the **Indents and Spacing** tab.
- 4. Under **Spacing**, select the spacing options you want.

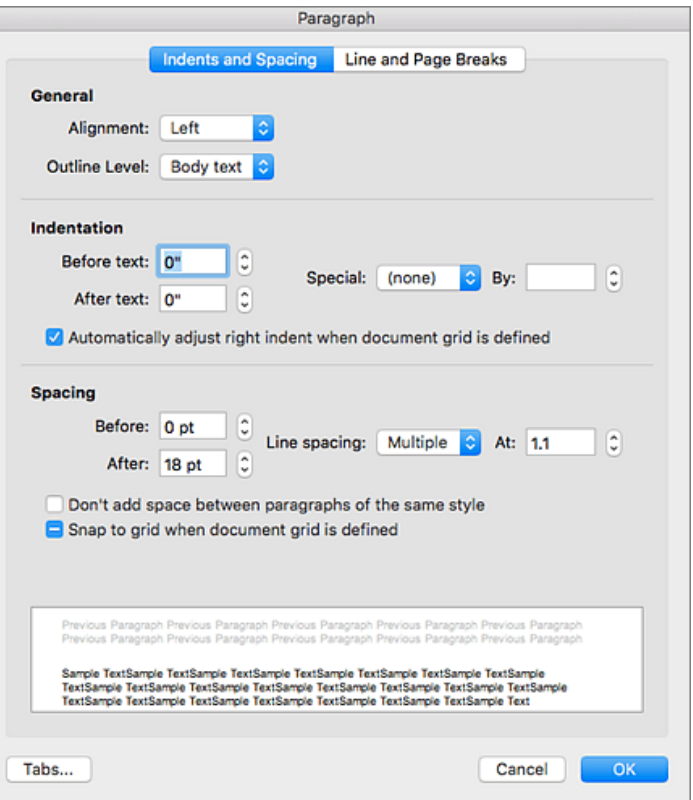